# **Steps to register Stamp Vendors in Treasuries**

1. Open **eTreasury** by enterin[g https://ifms.punjab.gov.in](https://ifms.punjab.gov.in/) link into address bar of your browser and click on **eTreasury** button as shown in the screenshot given below:

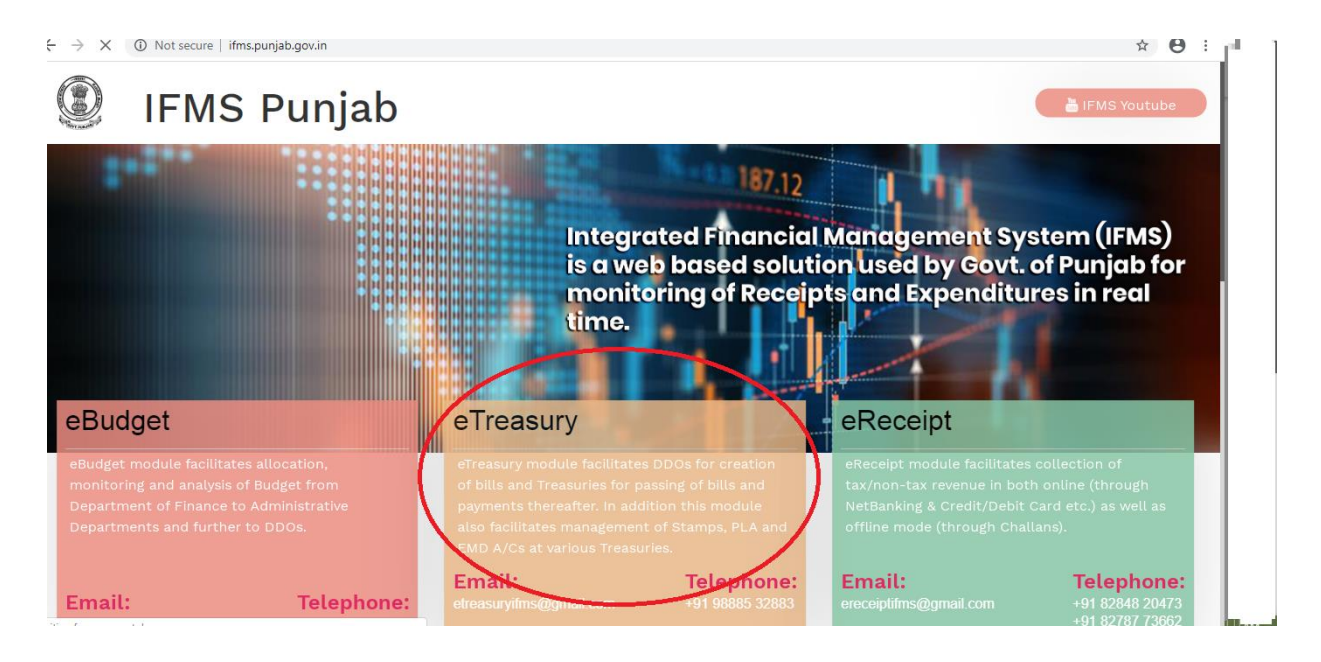

2. **DTO/TO** can login into **eTreasury** by entering credentials on the screen as given below:

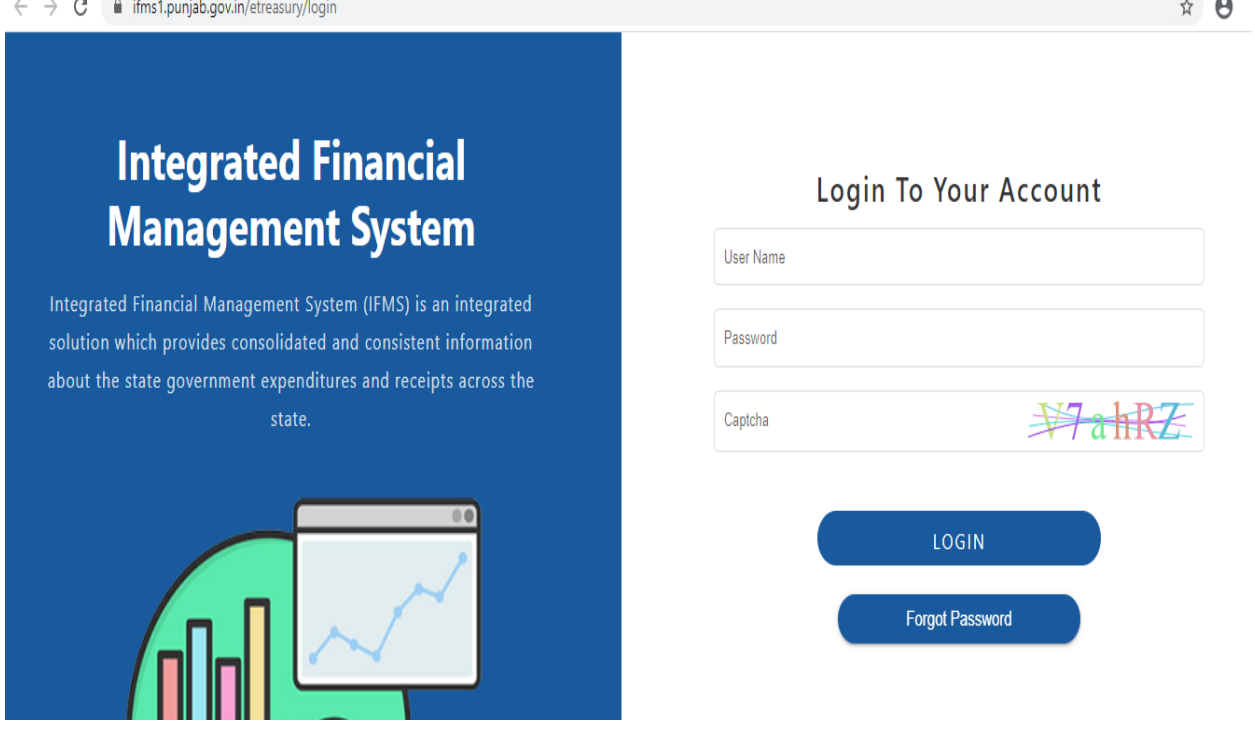

#### 3. Click on "**License Issued to Stamp Vendor**" link on the screen as shown below:

Integrated Financial Management System

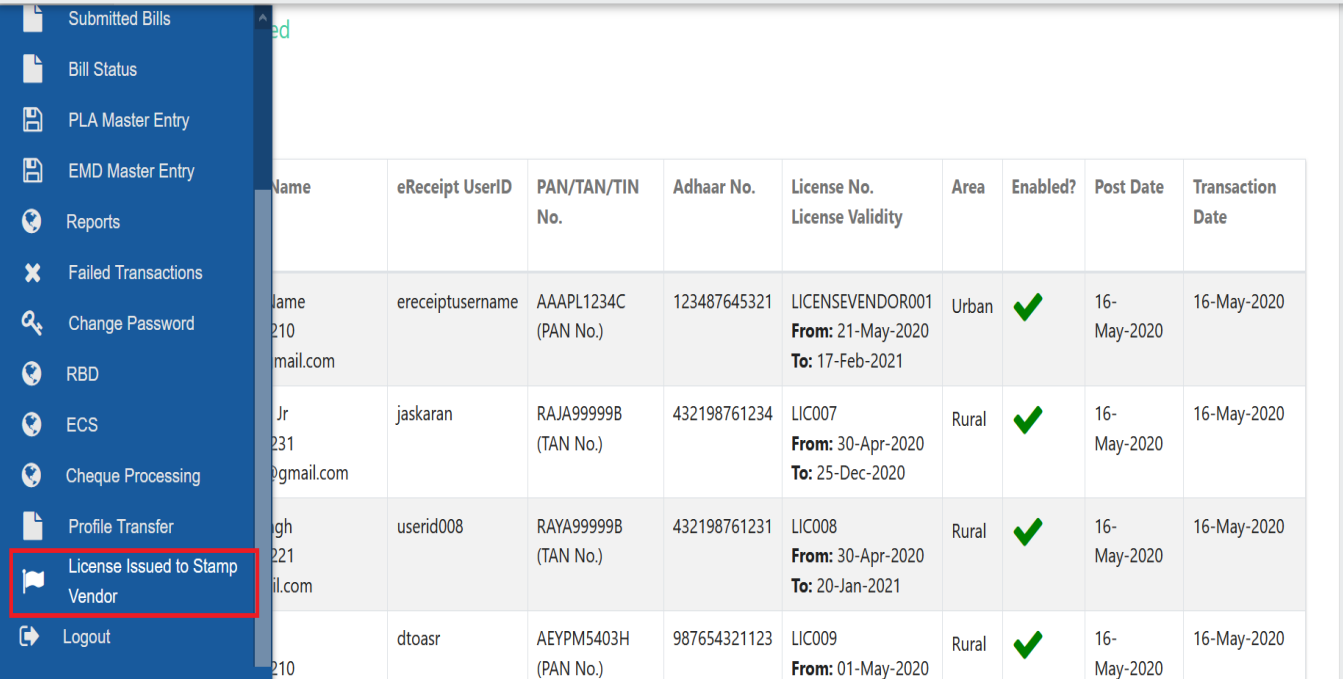

### 4. Click on "**Add**" to register or map new stamp vendor for discount.

r **View Vendors** B  $\blacksquare$  $\blacksquare$ **Vendors Entered**  $\boldsymbol{Q}$ Add  $\boldsymbol{\mathsf{x}}$  $\mathbf{a}$ **Vendor Name** eReceipt UserID License No. Sr. **PAN/TAN/TIN** Adhaar No. Area Enabled? Post Date **Transaction Mobile** No. No. **License Validity** Date  $\boldsymbol{Q}$ Email  $\boldsymbol{Q}$ Vendor Name  $\overline{1}$ Allte alle annoyen  $16 -$ 16-May-2020 Urban 地震  $\boldsymbol{Q}$ (PAN No.) **From:** 21-May-2020 May-2020 **i Dgyfail (g**m To: 17-Feb-2021 B Vendor II Jr  $\overline{2}$  $16 -$ 16-May-2020 Rural  $\bullet$ **P** From: 30-Apr-2020 (TAN No.) May-2020 **Change** @gmail.com To: 25-Dec-2020  $\ddot{\phantom{a}}$ Lucky Singh **Charles Contains State COMP**  $16 -$ 16-May-2020  $\overline{3}$ Rural  $\blacktriangledown$  $\odot$ **Madam** (TAN No.) From: 30-Apr-2020 May-2020

Integrated Financial Management System

Welcome dto1.asr (16455)

Welcome

### 5. Fill all the mandatory fields on **Add Vendor** form on the screen as shown below:

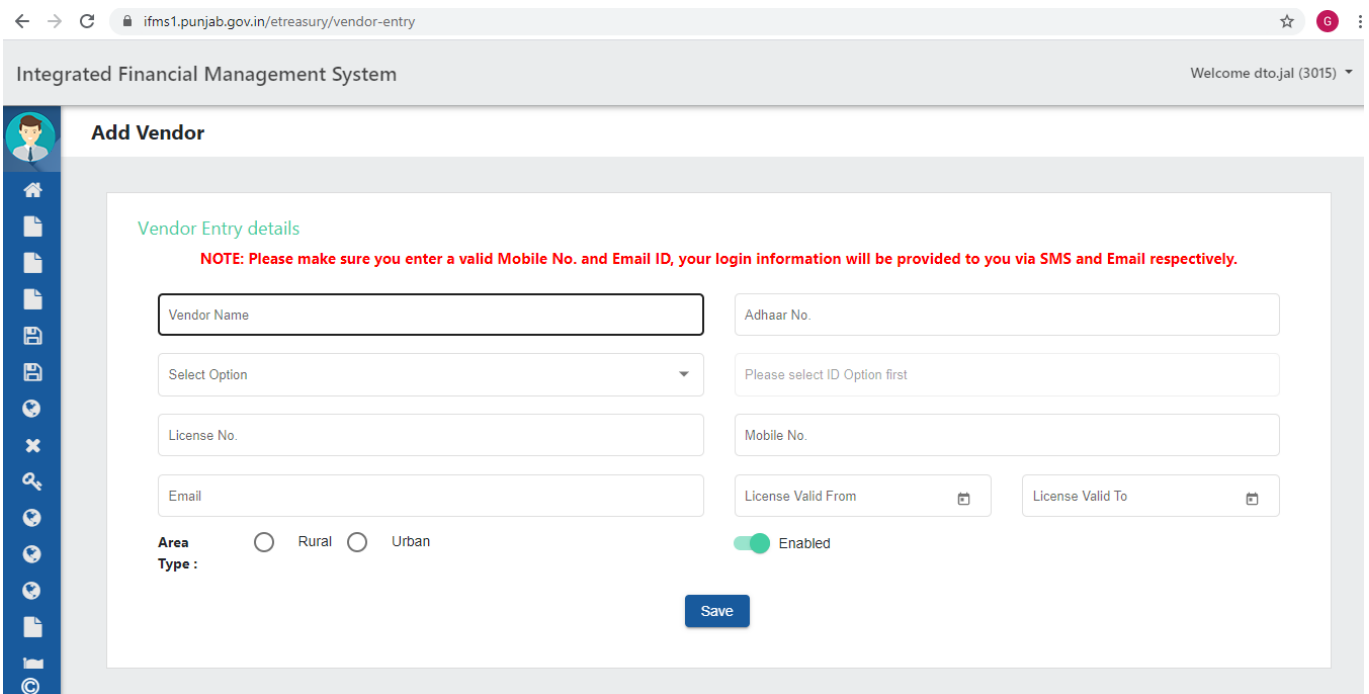

## 6. After entering all mandatory field details, click on **Save** button.

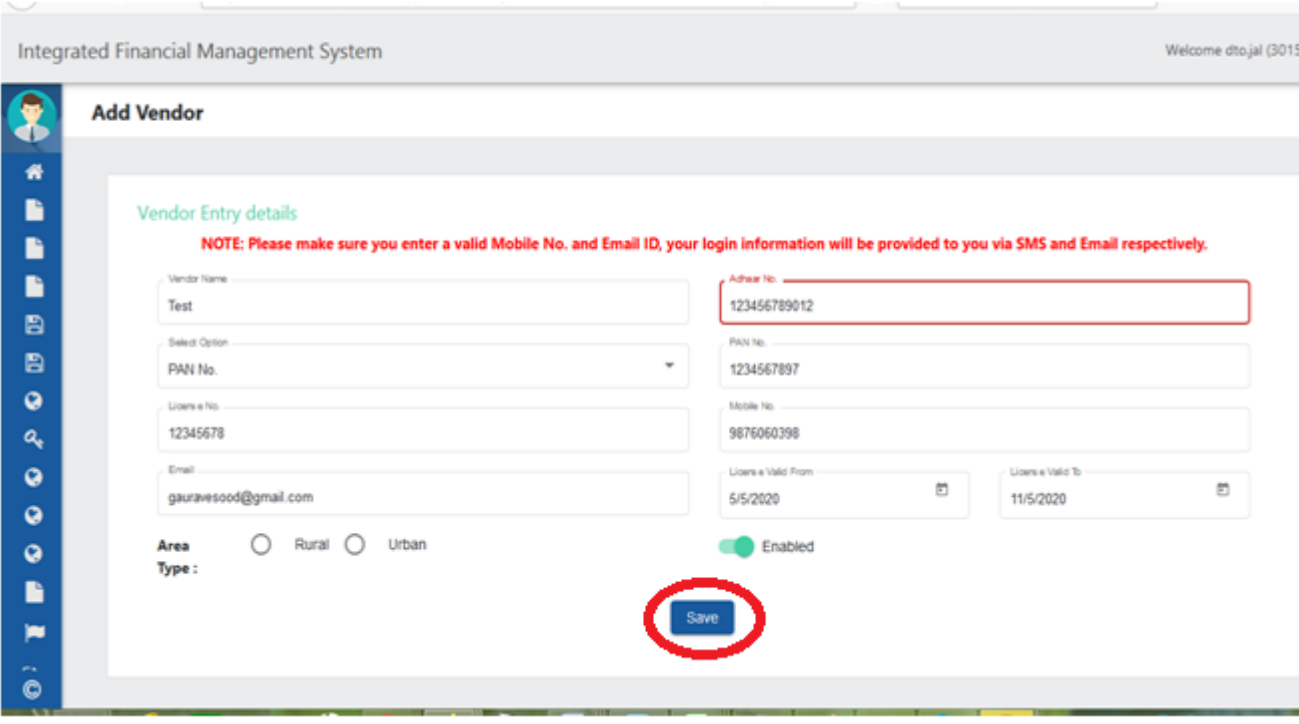

7. System will ask for verification with screen as shown below, here click on **Yes** button.

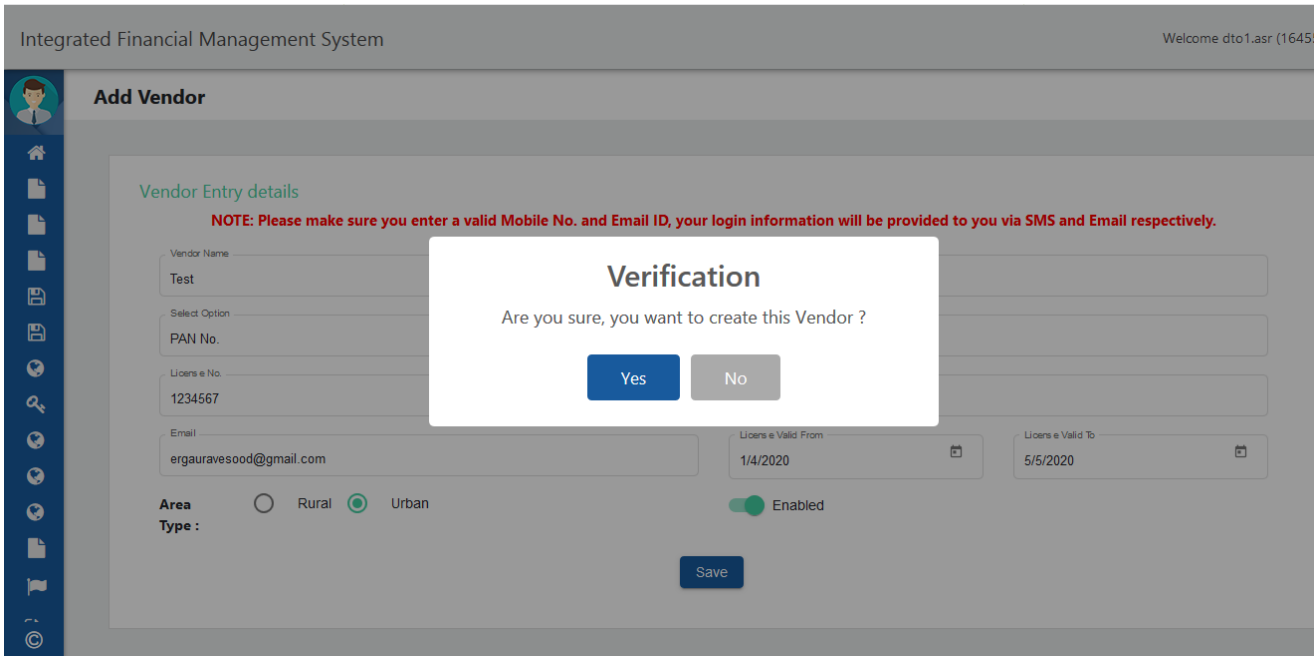

8. System will give success message with **Vendor Added Successfully.** 

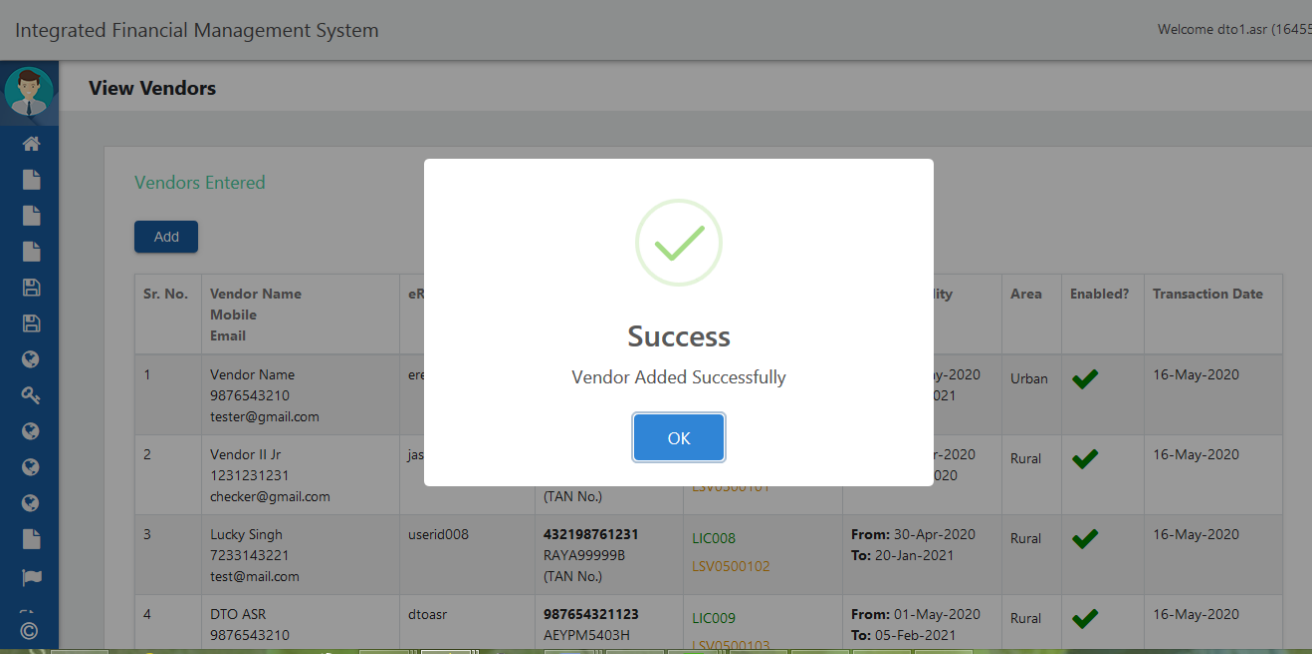

**9.** The system will send a SMS and Email to Stamp Vendors with **UserId** and **Password** in the format as mentioned below. Using this **UserId** and **Password**, Stamp Vendors can login into eReceipt portal for making payments and availing discounts on Stamps.

**"You are registered as Stamp vendor login id SV1400127 and pwd sara0595" .**